# Discharge and Outpatient Prescription Writing – ieMR Workflow

**1.0 Patient and Encounter selection**

- 1. Navigate to **patient list** and select patient;
- 2. Confirm you are in the **correct patient record and encounter** using the **banner bar**.

#### **2.0 Allergies**

**SAFETY CHECK**

**ALERTS**

**MEDICATION HISTORY**

**MEDICATION HISTORY** 

**GENERATE ORDERS**

**GENERATE ORDERS** 

- 1. Review **allergies** tab with patient/carer/parent;
- 2. **Mark all as Reviewed**

### **3.0 Medication Administration Record (MAR) Summary**

- 1. Review the Medication Administration Record (MAR) Summary
- 2. Select **All Medications (System)**
- 3. Check active and discontinued medication/fluid orders across all encounters (open and closed) to avoid duplicate orders within the patient's current encounter.

**ALERT - Review of previous administration times is critical to ensure appropriate prescribing occurs for therapy continuing post the patient's hospital stay as well as prescribing to reflect changes to home medications that have occurred during the patient's hospital stay.**

### **4.0 Medication selection**

 $\sqrt{N}$ 

- 1. Click on the **Orders** tab in left main menu and **Add** in top left corner of screen
- 2. Select the **Type** of medication event that you are actioning is selected correctly:
	- Discharge prescription prescribing out of hospital medication for an inpatient upon discharge • Ambulatory (Meds as Rx) – prescribing out of hospital medication for an outpatient clinic
- 3. Type name of medication in **Search** box, click **enter** to view a full list of search results. You can also include other details (such as strength) in your search to reduce the number of results.
- 4. Select most appropriate **order sentence** from the list of medication orders that appear automatically.
	- If there is NO appropriate order sentence, select the most appropriate order sentence and make the necessary modifications during the next step.
	- Order sentences assist the prescriber by automatically completing the required fields and streamlining the medication ordering process to minimise errors.

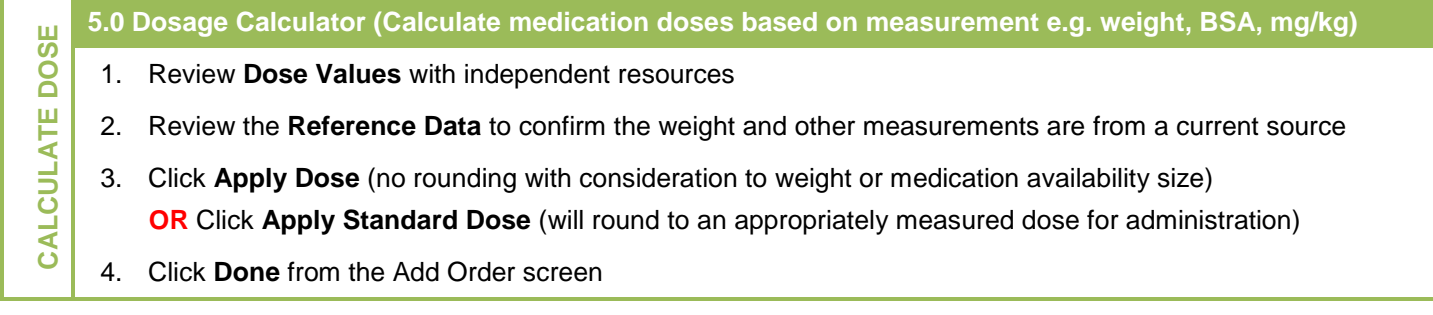

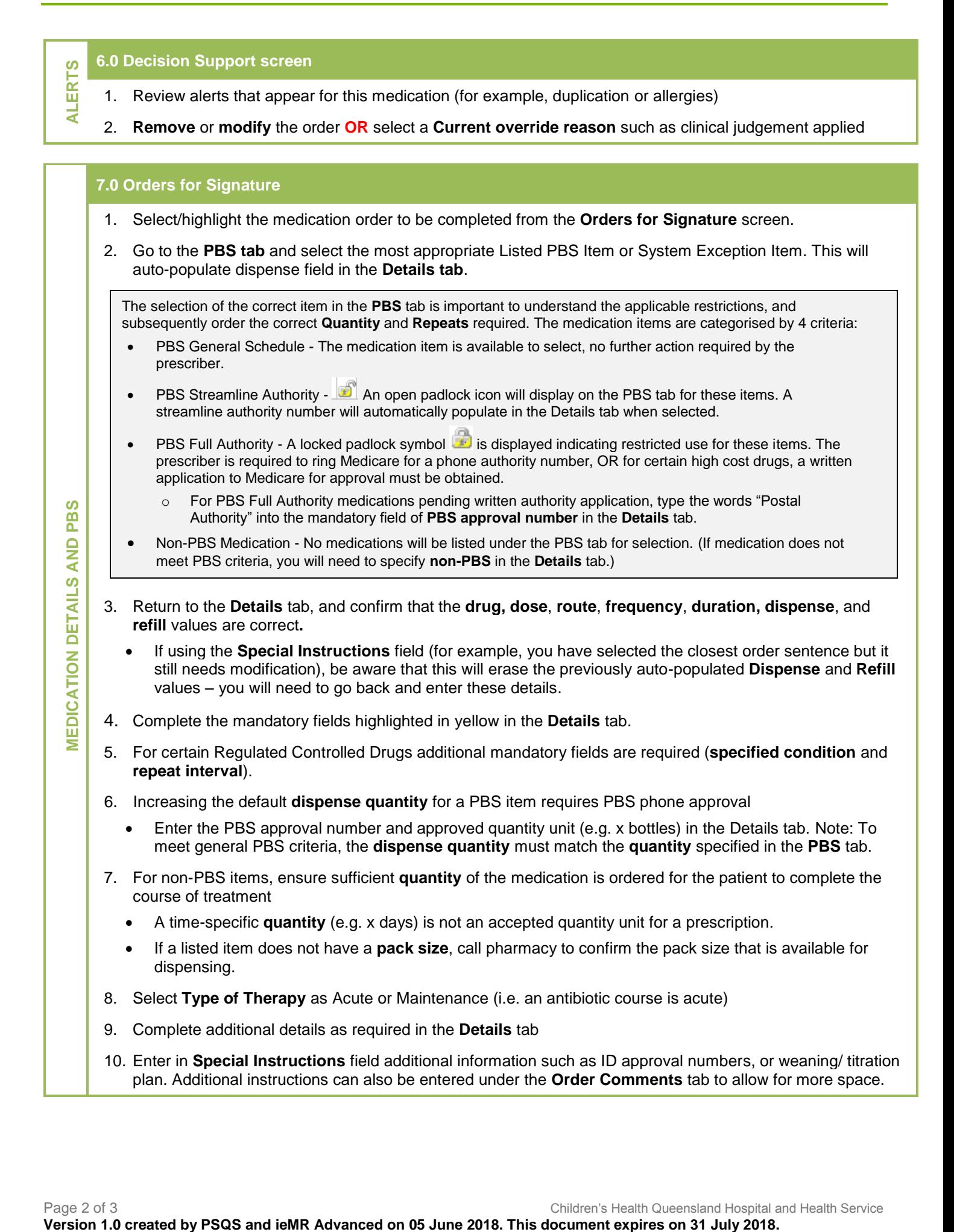

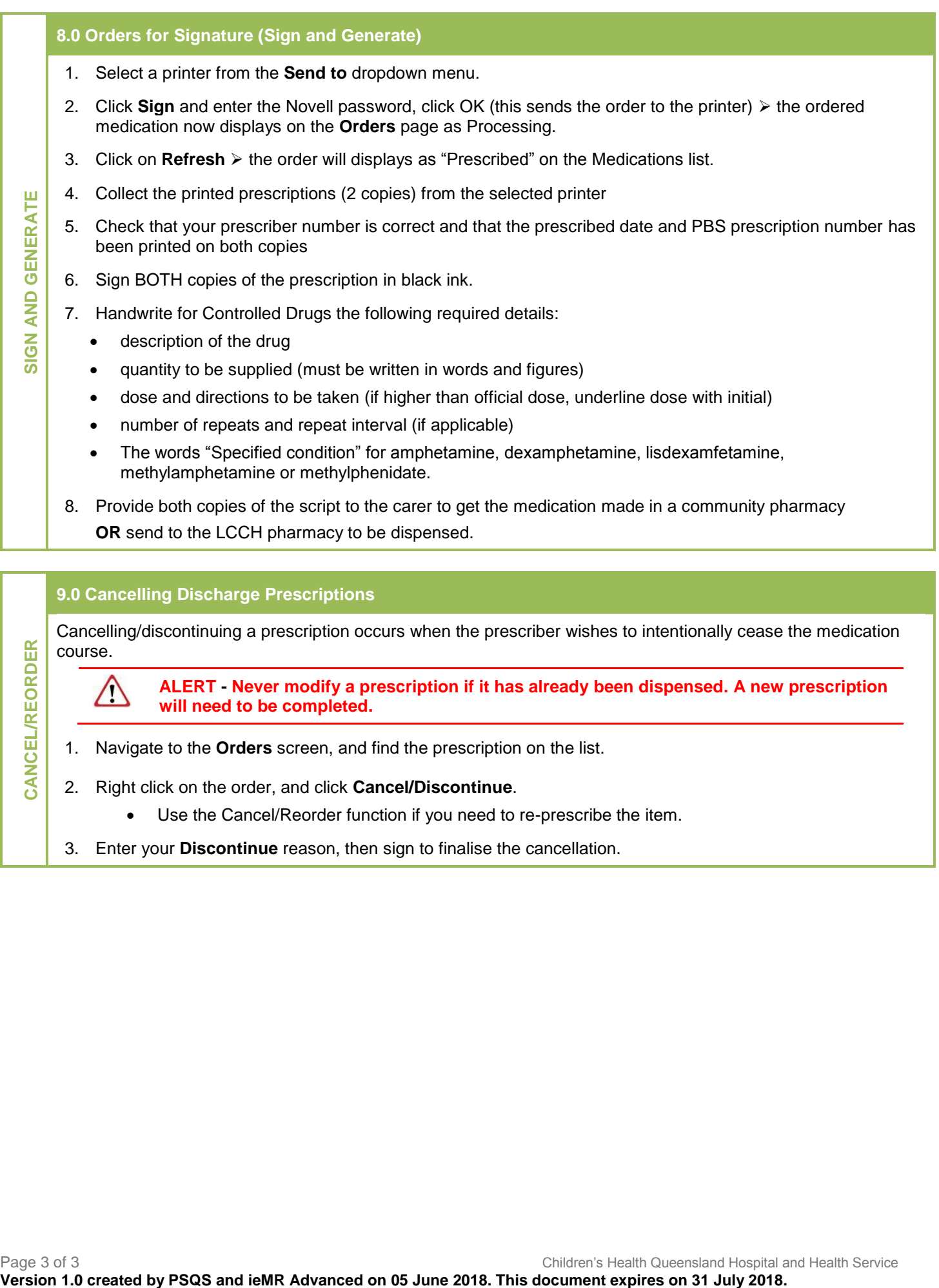

## **9.0 Cancelling Discharge Prescriptions**

**CANCEL/REORDER**

Cancelling/discontinuing a prescription occurs when the prescriber wishes to intentionally cease the medication course.

**ALERT - Never modify a prescription if it has already been dispensed. A new prescription will need to be completed.** 

- 1. Navigate to the **Orders** screen, and find the prescription on the list.
- 2. Right click on the order, and click **Cancel/Discontinue**.
	- Use the Cancel/Reorder function if you need to re-prescribe the item.
- 3. Enter your **Discontinue** reason, then sign to finalise the cancellation.